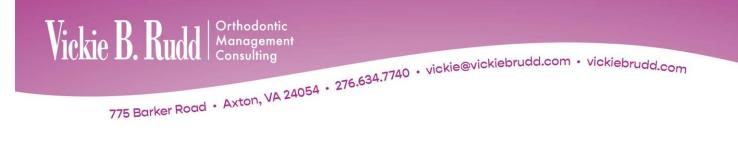

# **ImagingPlus Basic**

#### **New Patient**

| General Preferences                                                  | 0                                                   | ×                    | New Timepoint                                              |           |                |
|----------------------------------------------------------------------|-----------------------------------------------------|----------------------|------------------------------------------------------------|-----------|----------------|
| When "Maximize" Picture<br>Also Maximize Window<br>Show Side-by-Side | Preferences                                         | <u>D</u> k<br>Cancel | Choose a record Timepoint N<br>type a new name. E.g., "Pha |           | <u>0</u> k     |
| Background Color                                                     | Background Bitmap<br>None<br>Dolphin Logo<br>Custom |                      | Treatment: < <u>None&gt;</u><br>Timepoint Name:            | 2/18/2020 | <u>C</u> ancel |
| Change Color Corner Rounding: 20                                     | Select<br>Center O Tile                             |                      | Pre-Tx<br>Initial<br>Progress                              | ^         | ↑              |
| Always open capture when                                             |                                                     | ed Settings          | Final<br>Pano<br>Add this Name to the list                 | ~         | <u>D</u> elete |

 $\square$  Always open capture when creating new patient. Creates default—Capture/Scan > Capture Setup > New Timepoint screen.

General preferences, page 6.

# Patient Lookup > Basic Info > Timepoints

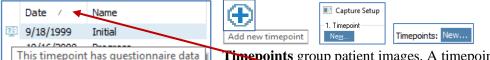

**Timepoints** group patient images. A timepoint can contain any combination of pictures, X-rays, forecasts, and so on. There are 64 available image slots in one timepoint.

Order **Timepoints** by **Date**—most current first or last. Click **Date**. **Double click** on the Timepoint tab to rename.

Icon identifies

- Diagnostic Questionnaire
- Diagnostic Questionnaire and 3D Data
- i 3D Data
- 3D Surgery
- Diagnostic Quetionnaire and 3D Surgical Workup

#### **Timepoint Naming Tip**

- Pre-treatment—change initial to pre-treatment if patient goes into observation recall status and will have images taken again at bonding. This will allow the use of comparing initial, progress, and final images.
- Oral Hygiene (OH)—take intraoral center image, insert into body of OH letter, email to responsibility party and referring dentist. In DLS set image descriptor to use OH timepoint and intraoral center image. Note: Intraoral center image—check F-stop setting, anterior and posterior teeth must be in focus.
- Pano—use when only a panorex is taken.

#### **Patient Lookup**

Patient Lookup provides options for searching a patient's chart.

| B <u>a</u> sic · | <<      | >     | ≻> <u>A</u> o | dvanced | <b>Basic</b> offers limited search options.<br><b>Advanced</b> offers options to perform more complex searches. |
|------------------|---------|-------|---------------|---------|----------------------------------------------------------------------------------------------------|
| Oolphi           | in Mar  | nagem | ent           |         |                                                                                                    |
| File E           | dit \   | View  | Ma            | Patier  | <b>it Lookup Tip –</b> Dolphin Management (DM)                                                                  |
| Main             |         |       |               | •       | Shift and click accesses Advanced Patient Lookup.                                                               |
| <b>2</b> P       | atients |       |               | ٠       | Ctrl and click returns to defaulted Patient Lookup.                                                             |

#### **Patient Lookup**

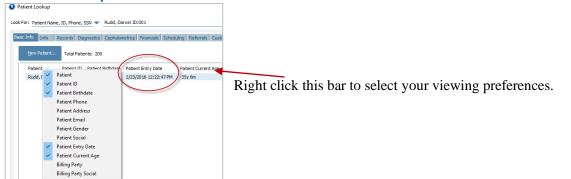

#### Patient Lookup > Basic Info

Basic Info Info Records Diagnostics Cephalometrics

This tab appears when opening the Patient Lookup dialog box in Advanced view. Initially, this tab is blank.

Use this tab to:

- Select a patient from a list of patients matching entered criteria.
- View information about the selected patient.
- View patient pictures.
- View or create **Timepoints** for the patient.
- Archive patient records or retrieve Archived records.
- **Rename, Delete,** or **Recover** a patient.

# chived records.

Options...

Archive...

2

Tutorial "?" or "F1" key

#### Patient Lookup > Basic Info > Details

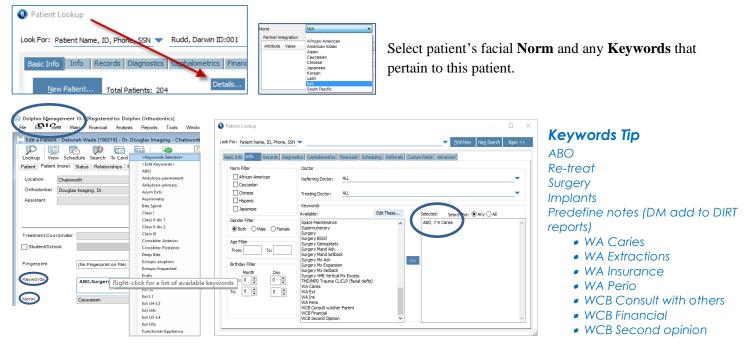

## Patient Lookup > Basic Info > Copy Paste

Copy Paste

Copy and Paste images associated with a timepoint to another patient or account.

When to use:

- Accidentally captured patient images to wrong patient.
- Accidentally added one patient two times creating two different account numbers.
- To show any two patients' side-by-side.

## Patient Lookup > Info

| Patient Lookup                                        |
|-------------------------------------------------------|
| Look For: Patient Name, ID, Phone, SSN 🤜              |
| Basic Info Info Records Diagnostic                    |
| Edit Keywords                                         |
| 1                                                     |
| ABO                                                   |
| Ankylosis-permanent<br>Ankylosis-primary<br>Asym Exts |

Use search criteria such as demographic information or **Keywords** for looking up groups of patients with common characteristics.

- Norm sets
- Gender
- Age
- Referring and treating doctors
- **Keywords** (also edit) select **Any** to find patients associated with one or more of the keywords. Select **All** to find patients associated with all of the specified keywords.

Note: A keyword can be attached to a single image. Right-click > properties > keywords.

# Patient Lookup > Records

| Any () All | Search For:  Any Cocclusal Upper Undigitized Arch  |
|------------|----------------------------------------------------|
| ^          | Undigitized Arch                                   |
|            | X-ray Bite Wings<br>X-ray Frontal<br>X-ray Lateral |
| ~          | X-ray Occlusal Low                                 |

Search for patients based on timepoints and images including 3D Volume, 3D Surface, and 3D Surgery Workup.

## **Ceph Tracing Tip**

- Search Records > X-ray Lateral for select date
- Show Layout > Everything
- Scroll through patients—digitized ceph is always image slot 1<sup>st</sup> column 5<sup>th</sup> row

# **Main Screen**

The main screen displays a series of patient images and provides buttons for accessing other areas of the program. This screen is displayed when OK or Cancel is clicked from the Patient Lookup screen.

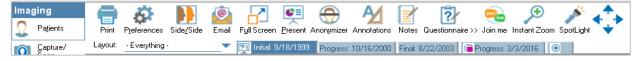

# Main Screen > Capture/Scan > Capture Setup

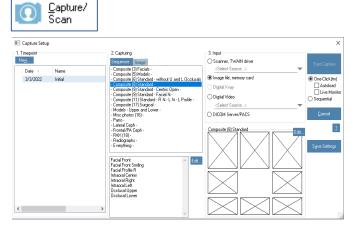

- 1. Timepoint—see page one
- 2. Capturing—sequence of pictures or individual image Sequence—capture defined sequences Image—capture only one image
- 3. Input—source from which to capture images
   Scanner, TWAIN driver—select device from the drop-down
   Image file, memory card—images stored on memory card or folder
   Digital X-ray—identifies name of X-ray package
   Digital Video—digital video file from system equipped with
   video capturing devices
   DICOM Server/PACS—capture from a DICOM serve

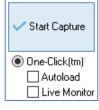

Start Capture—image capture with selected options

**Autoload**—loads the first group of images from your memory card or folder automatically into the selected layout. This feature is useful if you consistently take only one picture for each image in the layout and take the images in order. Otherwise, you may not want to use this option.

**Live Monitor**—configure One-click to "Live Monitor" so pictures can appear and load, one at a time, each in real-time. This is used for Wi-Fi connected cameras, or cameras using an Eyefi SD card.

#### Main Screen > Capture/Scan > Capture Setup > Edit > Layout Editor Or, Menu Bar > File > Page Setup > Layout Editor

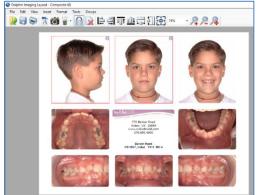

Layout Intope Tracing Image Source @ Dolvin 2D Facial Front \_\_\_\_\_\_ Facial Front \_\_\_\_\_ Lost 2D mage from timepicit: Current \_\_\_\_\_ Creme File \_\_\_\_\_\_ Use the **Layout Editor** dialog box, to create and edit layouts used when viewing, printing, and emailing images. Layouts can be imported or exported for office sharing.

**Dolphin 2D**—choose image to load into placeholder **Rename**—change this image slot's name

**Show All**—include all 2D image slots. The drop-down list box only includes the images that are available for this patient.

**Load 2D image from timepoint**—select the timepoint for the image **From File > Browse**—choose an image from your computer (such as a logo) to load into this image placeholder

Image Title—enter a custom title to use instead of the embedded title

| 1. Capure images from:                                                                                        | (Available images)                                                                                                    | (        | 3a. Capture these<br>intages in this order                                                                                                    | - 3b. Where to find the image<br>• Capture the next image                                                                                                    |
|----------------------------------------------------------------------------------------------------|----------------------------------------------------------------------------------------------------|----------|----------------------------------------------------------------------------------------------------|----------------------------------------------------------------------------------------------------|
| Scanner, TWAIN Driver Image file, memory card Digital radiographic system Use ris image layout: composite (8) | Facial 3/4 L<br>Facial 3/4 R<br>Facial Profile L Smiling<br>Facial Profile L Smiling<br>Facial Profile L Smiling<br>Intraord Uper II L<br>Intraord Uper II L<br>Intraord Uper II L<br>Management Toolh Chart<br>Misc 11<br>Misc 12<br>Misc 13<br>Misc 14<br>Misc 2<br>Misc 3<br>Misc 3<br>Misc 4<br>Misc 5<br>Misc 5<br>Misc 5 | <b>^</b> | Facial Front<br>Facial Front Sming<br>Facial Profile<br>Intracod Center<br>Intracod Right<br>Intracod Left<br>Occlusal Upper<br>Occlusal Lower | C       3c. Apply these operations       Brightness       0       Contrast       0       Saturation       0       Hue       0       Equalize       GrayScale       Mirror       UpsideDown       Rotate |

# Main Screen > Capture/Scan > Capture Setup > Capturing > Edit > Capture Sequence Editor

Select options for images

**1.** Capture images from

- Scanner, TWAIN Driver
- Image file, memory card
- Digital radiographic system
- 2. Use this image layout

3a. Capture these images in this order

**3b.** Where to find the image

3c. Apply these operations—Select the box and enter a value to adjust

□ **Brightness**—positive value brightens the image; negative value darkens it

□ Contrast—difference between the lightest and darkest parts of the image. positive value increases the contrast, negative value decreases it

□ Saturation—amount of color in the image. positive value increases saturation, negative value decreases

□ **Hue**—color of image

- □ Sharpen—positive value sharpens image; negative value blurs image
- **Equalize**—equalization of image colors
- □ Grayscale—change image from color to gray
- ☐ **Mirror**—flip image to its mirror image (left to right)
- Upside Down—flip image vertically (up to down)

**Rotate**—rotate image and specify the number of degrees. positive value rotates right, negative value rotates left

□ **Scale**—size percentage

**Gamma**—light/dark contrast of image. value of 100 is normal, value between 0 and 100 increases the light/dark contrast, value greater than 100 decreases the light/dark contrast

#### Main Screen > Capture/Scan > One-click > Start Capture > Capture Setup

#### **Unused Pictures**

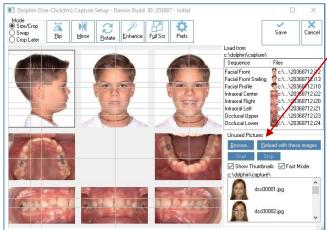

This allows access to patient pictures not currently loaded into the image layout.

Browse... <u>Reload with these images</u>

Unused Pictures

**Browse**—create image capture default folder or capture image

**Reload with these images**—load the next group of images into layout

StartStopStart Stop—click Start, start taking pictures.Each one will load into its slot when taken. If you don't like a<br/>picture, drag it to Unused Pictures bin and take another.

**Show Thumbnails**—view thumbnails of all images on a memory card or in a folder

Thumbnails are useful for identifying the image files. However, if there are many image files on the memory card, in a folder or are very high resolution, displaying the thumbnails may take some time.

#### Fast Mode-only shows files that have image-related extensions

Slow mode will check the content of every file for images, regardless of their file extension. Fast mode only considers files that have image-related extensions: JPG, JP2, JNG, JPEG, PNG, BMP, TIF, TIFF, TGA, PSD, NEF, DNG, ORF, CR2, ARW, .I\*, .V\*, CMP, DCM, DIC, MP4, WMV, MOV, MPG, M4V, M2V, 3GP and DIVX

# Capture Setup > Mode

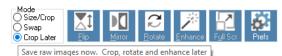

**Size/Crop**—resize or crop images in this capture sequence **Swap**—swap the positions of two images or to correct the image layout if pictures were taken out of order

**Crop Later**—save images in this capture sequence without resizing or cropping. Return to **Start Capture** at any time to resize or crop images

## Capture Setup > Prefs (Preferences)

| ×      |
|--------|
| OK     |
| Cancel |
|        |
|        |
|        |
|        |

**Lock Guidelines**—lock and unlock the alignment guidelines. Locked are gray and unlocked are yellow. Locking guidelines prevents accidental movement of guidelines when moving an image.

Note: View guide lines on Main Screen. Menu Bar > View > Show guidelines

#### **Save Original Images**

No—save only the modified image

**Compressed**—*Recommended*, save two versions of the image—modified and original compressed.

As Is—save two versions of the image: modified and original uncompressed. This can consume large amounts of disk space.

#### Capture Setup > Enhance

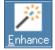

**Enhance** features allow adjustments to an image—Brightness, Contrast, Gamma, Hue, Saturation, Blur/Sharpen, Emboss, Invert, Equalize, Undo All, Freeze, and Auto-Preview.

## Capture Setup > Enhance > Red Eye Reduction

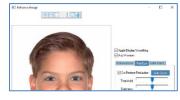

Reduce **Red Eye** when needed.

#### Capture Setup > Enhance > Color Match

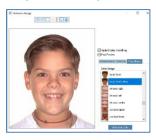

Choose an image from a different timepoint, auto-adjust the color of the current image to closely match the look of the corresponding image.

#### Capture/Scan > One-click > Start Capture > Revert to Original

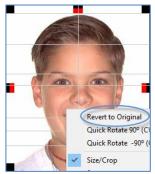

After an image has been cropped and saved it can be **Reverted to Original** at any time.

#### Main Screen > Preferences > General Preferences Or, Menu Bar > Tools > Preferences > General Preferences

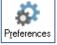

Select an image layout that *does not* contain a tracing.

| General Preferences        | ×                                          |
|----------------------------|--------------------------------------------|
| When "Maximize" Picture    | <u>D</u> k                                 |
| Also Maximize Window       |                                            |
| Show Side-by-Side          | Cancel                                     |
| Background Color           | Background Bitmap                          |
|                            | None                                       |
|                            | 🔿 Dolphin Logo                             |
| Change Color               | O Custom                                   |
| onango oolon               | Select                                     |
| Corner Rounding: 20        | ● Center ◯ Tile                            |
| Always open capture whe    | o creating new patient Advanced California |
| Miways open capture when   | n creating new patient Advanced Settings   |
| Limit Captured Images to 4 | K Resolution                               |
|                            |                                            |

#### When "Maximize" Picture

□ Also Maximize Window—full-screen mode when maximizing an image □ Show Side-by-Side—side-by-side mode when maximize an image

Background Color—indicates the current background color Change Color—to change

#### **Background Bitmap**

- None—displays a solid color
- **O** Dolphin logo—uses the Dolphin logo
- O Custom > Select—select a custom picture to use as a background
  - Center—centers the picture O Tile—repeats the picture as small tiles

**Corner Rounding**—enter a value between 0 and 500 to round corners of the images displayed. To use square corners, set this value to 0. Value is set to 20 by default.

 $\square$  Always open capture when creating new patient—Creates default to open New Timepoint screen. Opens Capture/Scan > Capture Setup > New Timepoint screen. The check block is selected by default.

☑ Limit Captured Images to 4K Resolution. Downsize high megapixel 2D images to approximately 8 megs. This will affect upload speed and image storage.

#### Main Screen > Preferences > Tracing Display Preference Or, Menu Bar > Tools > Preferences > Tracing Display Preference

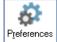

Select an image layout that contains a tracing

| Tracing Display Preference $X$ | Analysis drop-down list—select and set tracing preferences                          |
|--------------------------------|-------------------------------------------------------------------------------------|
| Steiner 🗨                      | Display or hide                                                                     |
| <b>5</b>                       | Image                                                                               |
| ×1                             | Tracing                                                                             |
|                                | ☑ Lines/curves as defined in the patient's cephalometric analysis                   |
| Lines/curves                   | ✓ Tooth templates for the patient's teeth                                           |
| 🗹 Tooth templates              | Add'l ceph structures cephalometric structures                                      |
| 🗹 Add'l ceph structures        | Meas numbers as defined in the patient's cephalometric analysis                     |
| 🗹 Meas numbers                 | Decimal number of digits displayed to the right of the decimal point                |
| Decimal: 0 🚔 Eont              | Use the same color for all measurement numbers                                      |
| Use the same color:            | Landmark markers for all digitized landmarks                                        |
| Landmark markers               | <b>Color samples</b> —change the color in which the associated element is displayed |
| Show this dialog automatically | Show this dialog automatically—by default, this box is checked                      |

#### Main Screen > Click Image

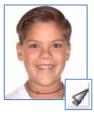

View the corresponding images for other timepoints

Click the lower right corner. The icon appears if the patient's picture is maximized and has corresponding pictures from other timepoints. Continue clicking or pressing page down to cycle through all the timepoints, enabling you to compare pictures for different phases of the patient's treatment. EX: View all lateral facial pictures taken for this patient.

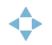

Cycle through Zoomed Images in the main screen. This feature cycles through the images in the current timepoint, or through a series of corresponding images across timepoints. Use the arrow keys on your keyboard, or the arrow buttons on the top toolbar.

~ End ~